Secure Access Washington(SAW)을 통해 워싱턴주 도박 위원회(WSGC)의 온라인 서비스에 접속하실 수 있습니다. 하나의 사용자 ID와 비밀번호만 필요하며 SAW는 추가적인 보안을 제공해 여러분의 신원 정보를 안전하게 보호합니다.

도입

본 가이드는 여러분이 SAW 에 가입해 본인의 내 계정(My Account)에 접속하는 등록 과정을 단계별로 안내합니다.

우선, [secureaccess.wa.gov](https://secureaccess.wa.gov/myAccess/saw/select.do) 에 접속한 후 가입(SIGN UP)을 선택하십시오.

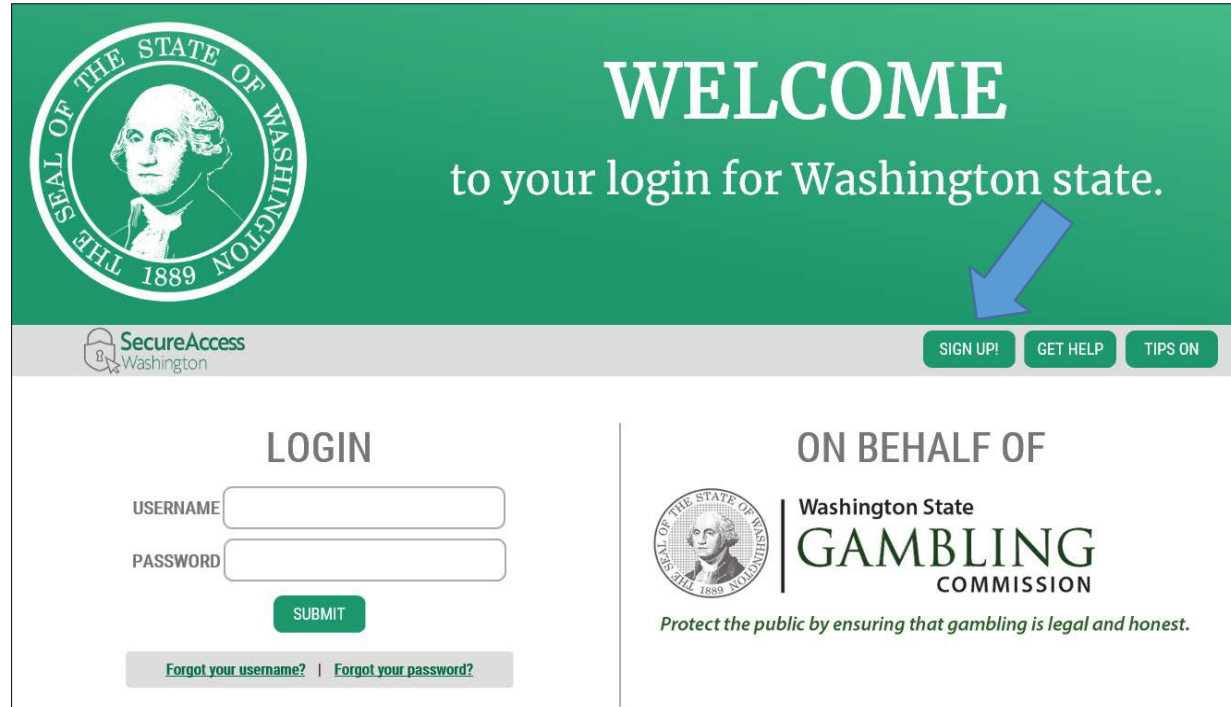

본인의 이름과 이메일 주소를 입력하십시오. 사용자 이름과 비밀번호를 만들고 비밀번호를 확인한 후 로봇이 아닙니다(I'm not a robot)를 클릭하십시오.

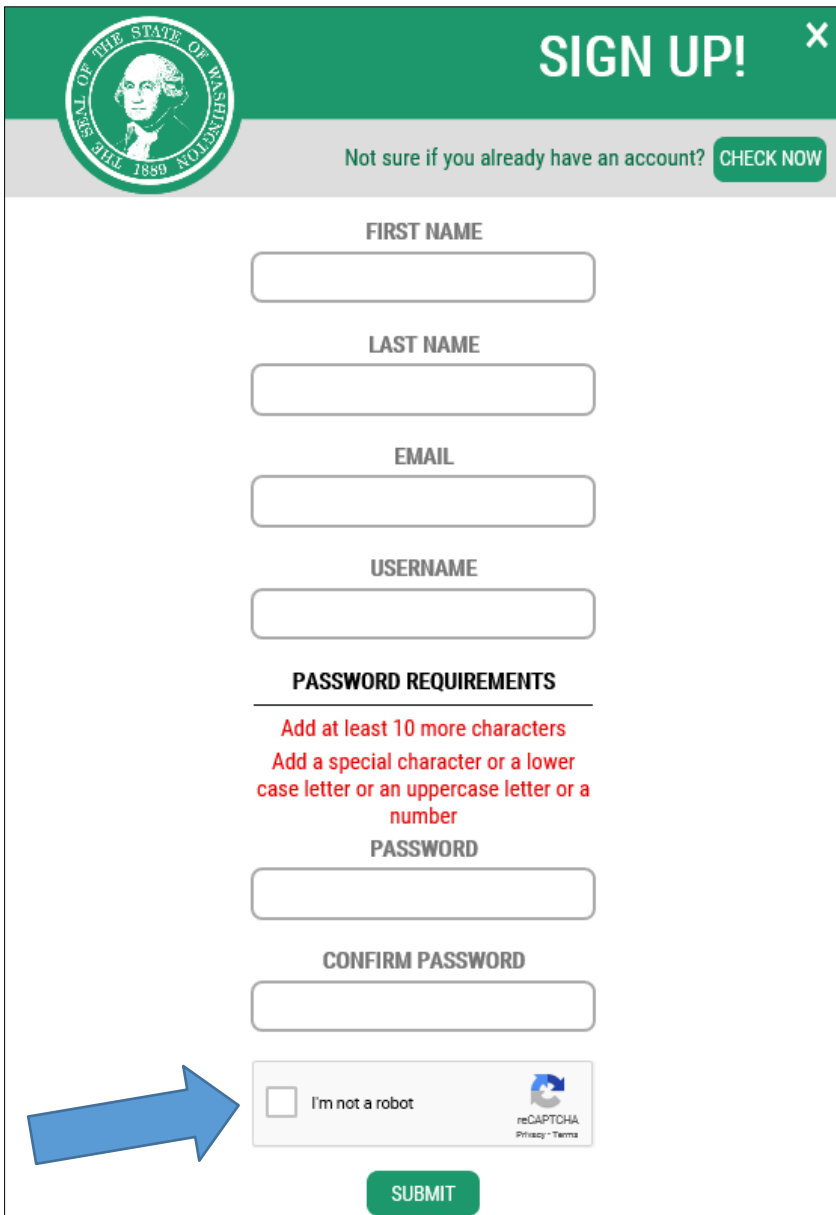

안내에 따라 이미지를 클릭한 후 확인(verify) 또는 건너뛰기(skip)를 선택하십시오. (추가 이미지가 있는 새로운 그림이 표시되어 선택해야 할 수 있습니다.) 그림을 클릭할 때 안내 사항을 *자세히* 읽어보십시오. 페이지별 안내 사항이 다를 수 있음을 유의하십시오.

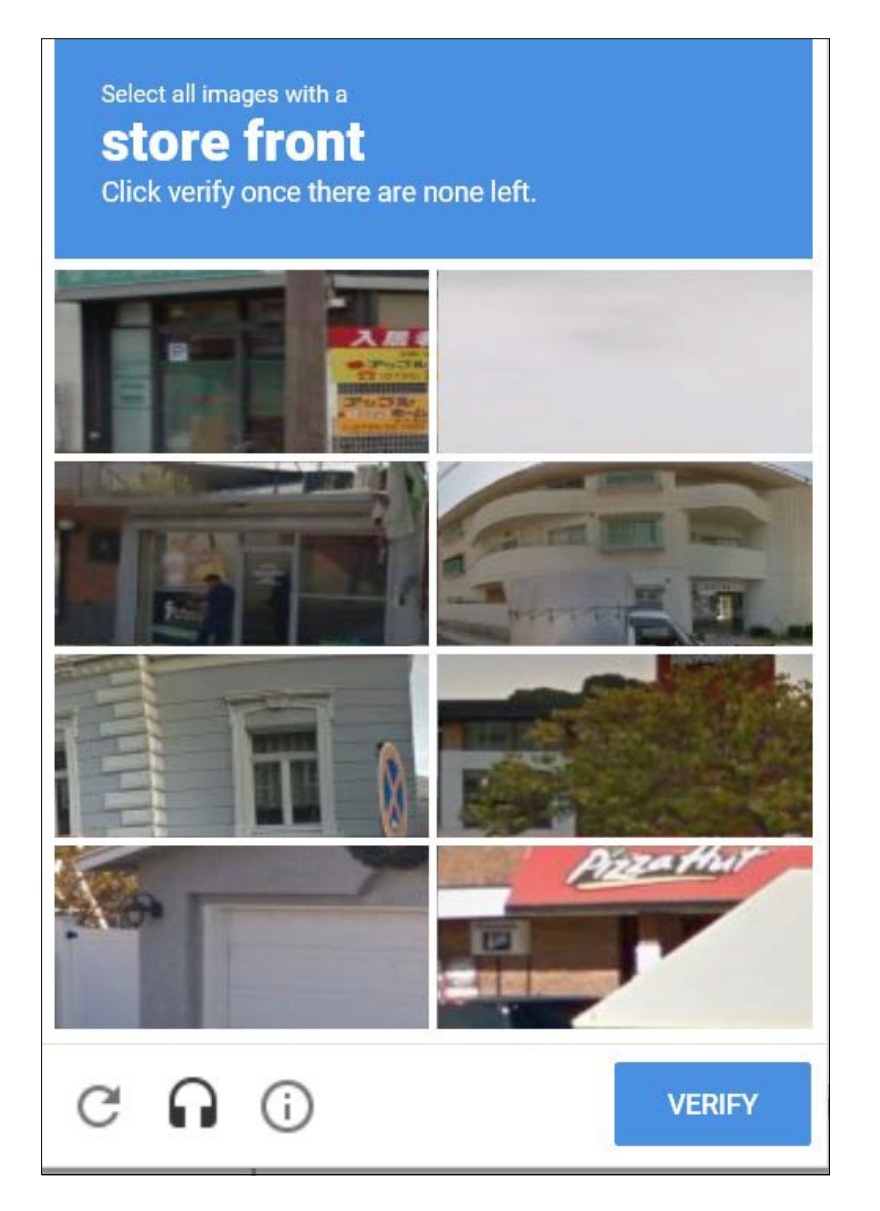

### 제출(Submit)을 클릭하십시오.

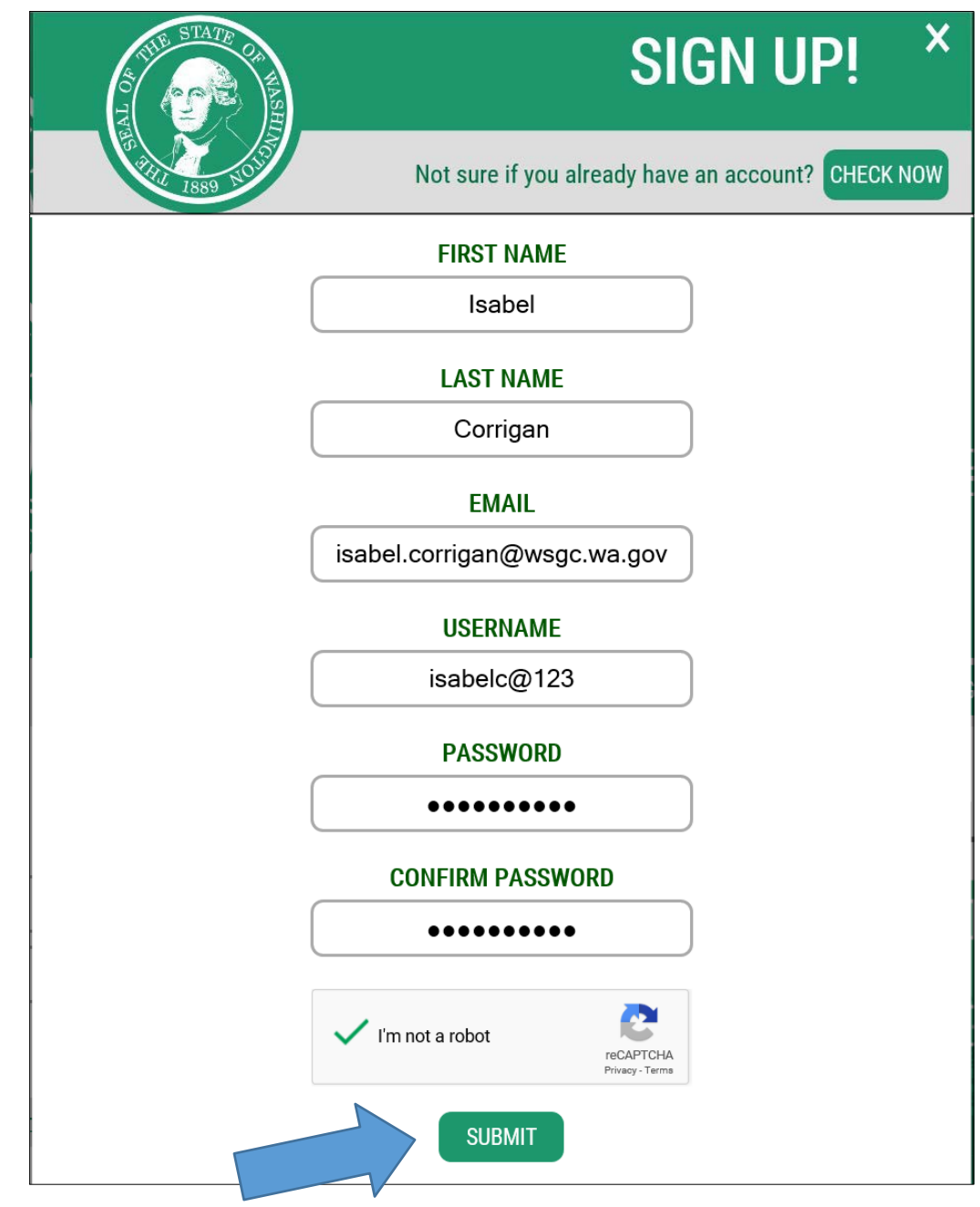

# 보안 체크포인트를 **통과하고 나면** *활성화 링크***를** 받기 위한 이메일 주소를 확인할준비가 됩니다. 로봇이 아닙니다(I'm not a robot)를 클릭하라는 메시지가 다시 나오면 이미지를 선택해 보안 절차를 다시 완료해야 합니다.

보안 체크포인트를 성공적으로 통과하고 나면:

인터넷 브라우저 화면을 모두 닫습니다. 이메일 계정을 확인하십시오.

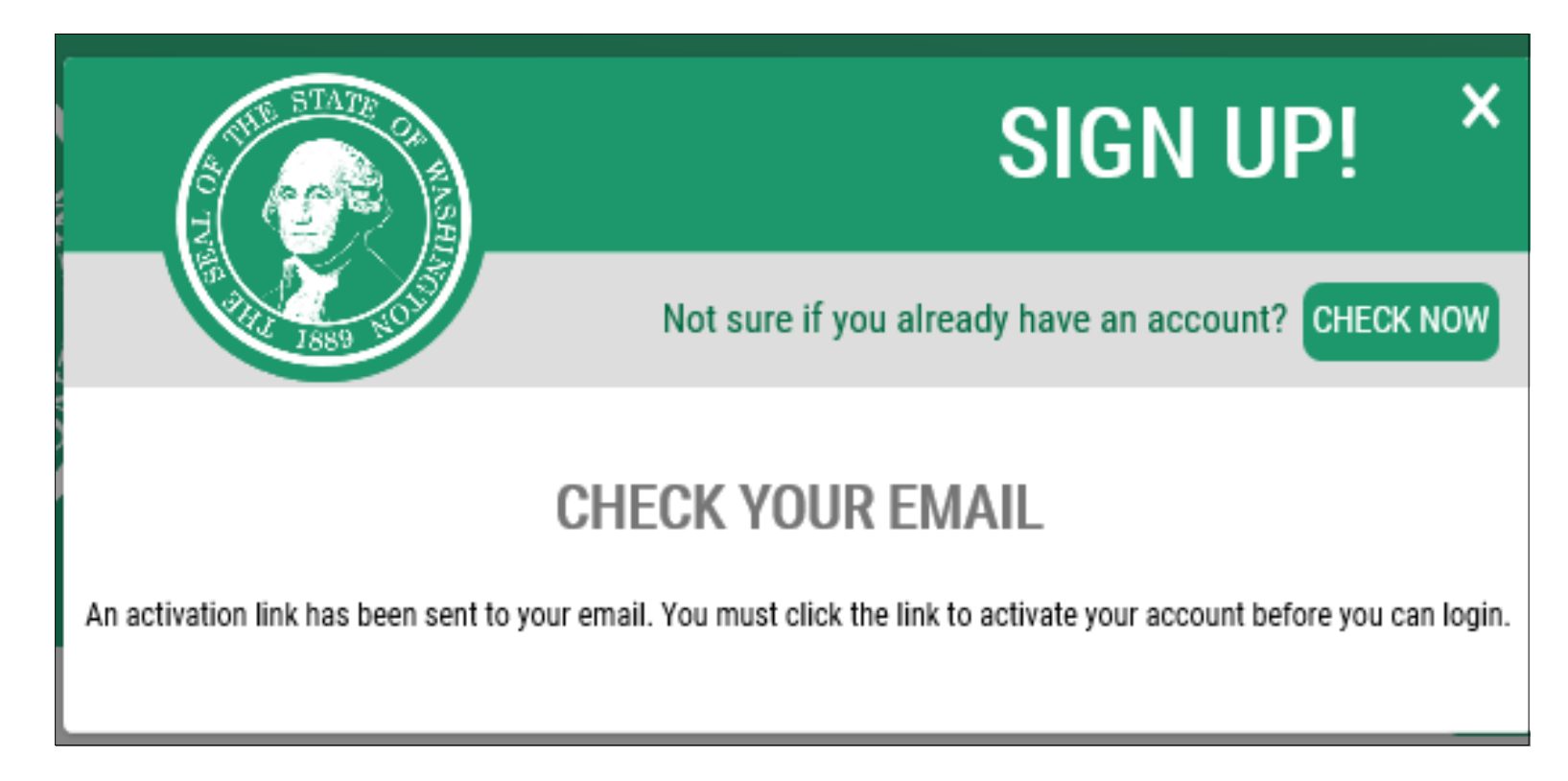

# [secureaccess@cts.wa.gov](mailto:secureaccess@cts.wa.gov) 에서 보낸 이메일이 도착해 있을 것입니다. 이 이메일 안에 링크가 있습니다. 이 링크를 클릭해 계정을 활성화하십시오.

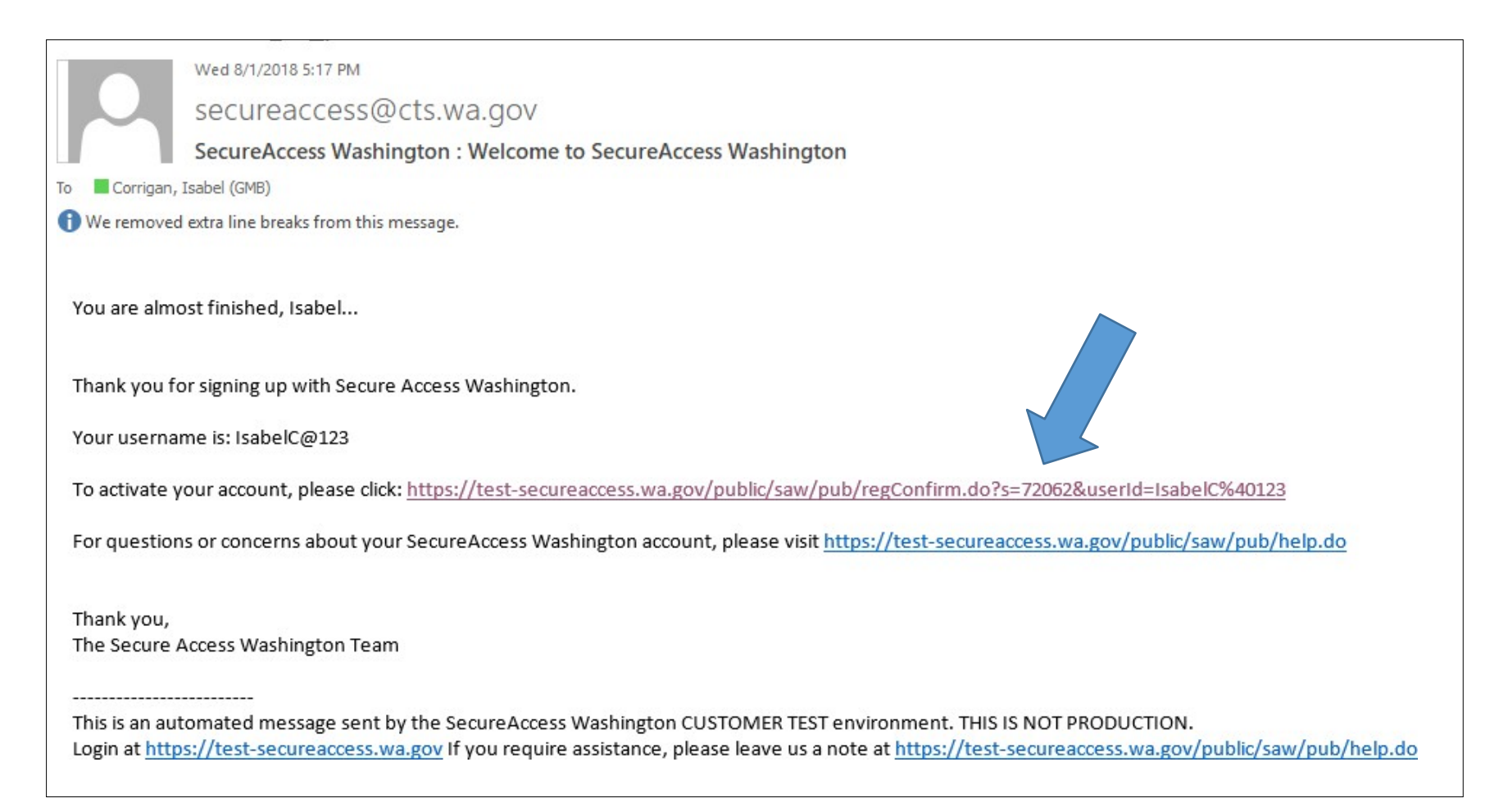

링크를 클릭하고 나면 바로 계정이 활성화됩니다. 로그인(Login)<sup>을</sup> 클릭하십시오.

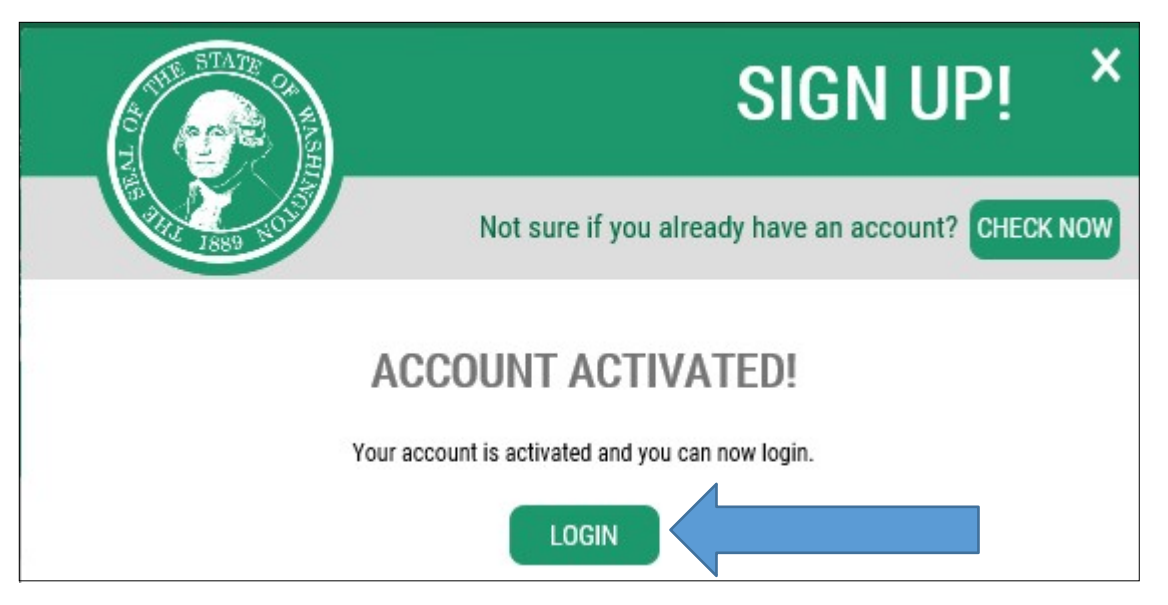

사용자 이름(Username)과 비밀번호(Password)를 입력한 후 제출(Submit)을 클릭하십시오.

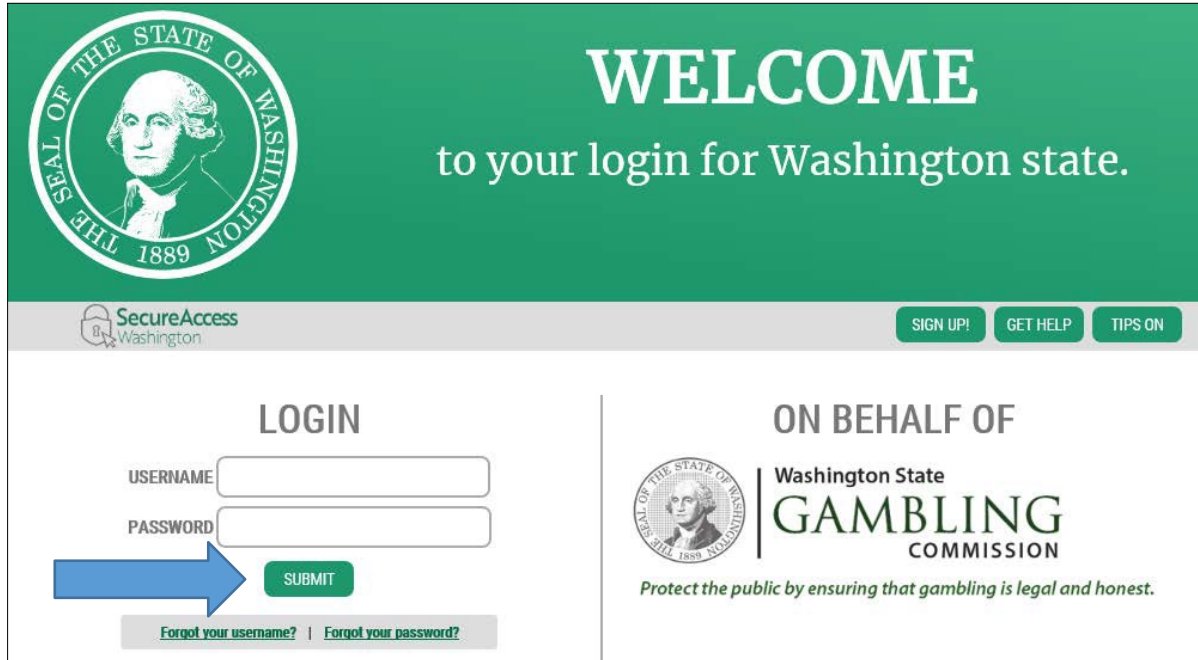

#### 새 서비스 추가(Add A New Service)를 클릭하십시오.

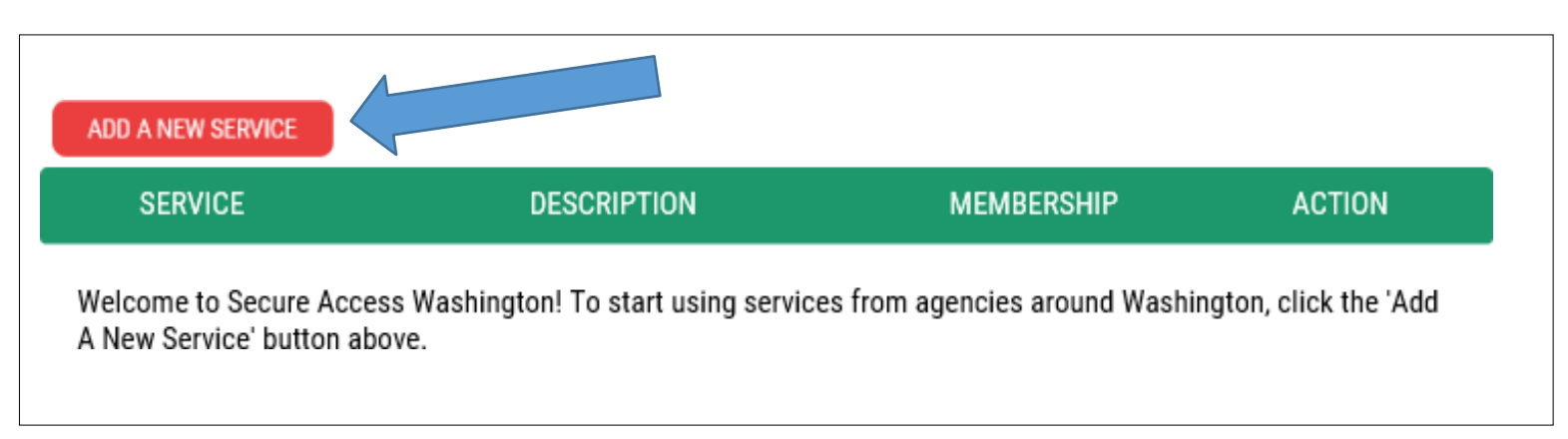

서비스 목록을 탐색하겠습니다(I would like to browse a list of services)를 클릭하십시오.

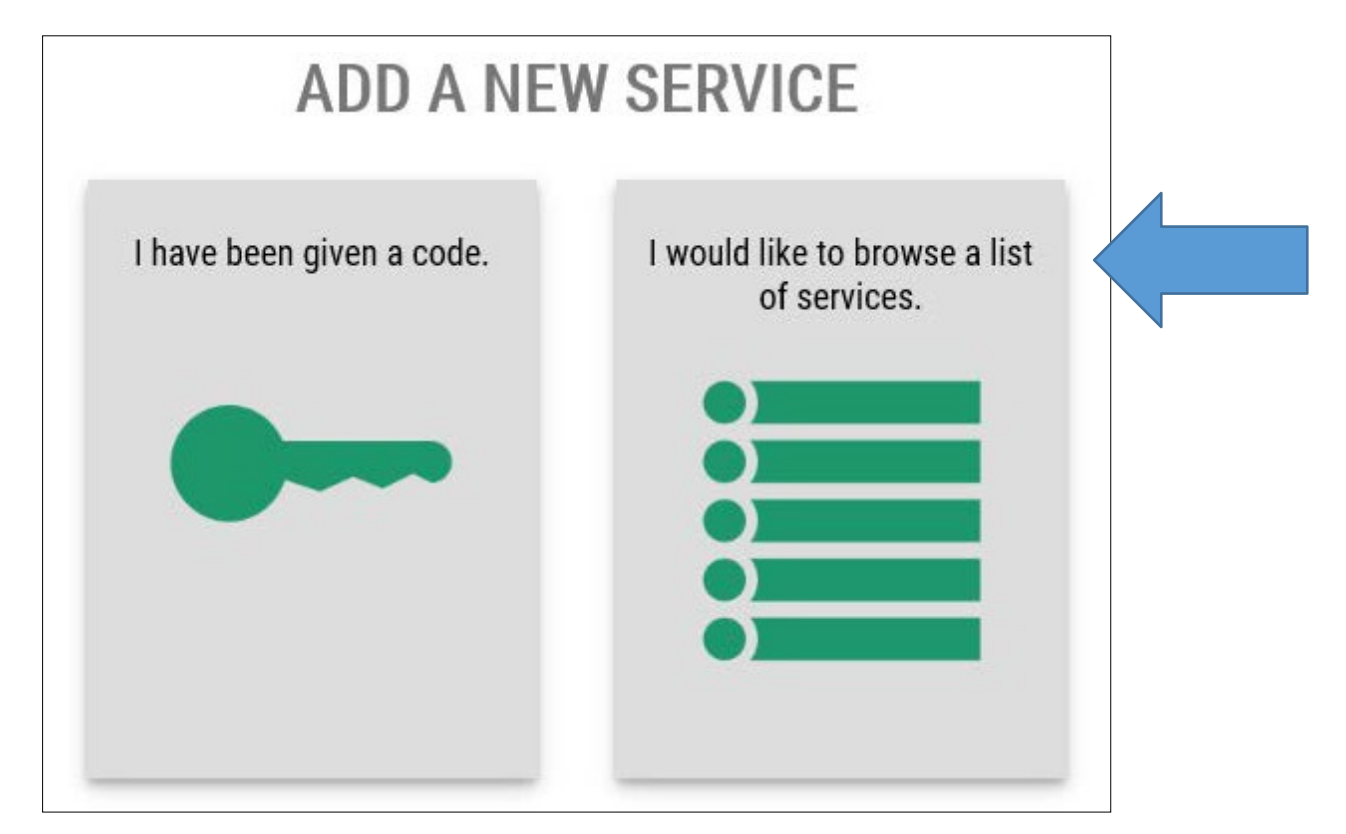

# 스크롤을 내리고 워싱턴주 도박 위원회(Washington State Gambling Commission)를 클릭하십시오.

<u> 1980 - Johann Barn, mars ann an t-Amhain an t-Amhain an t-Amhain an t-Amhain an t-Amhain an t-Amhain an t-A</u>

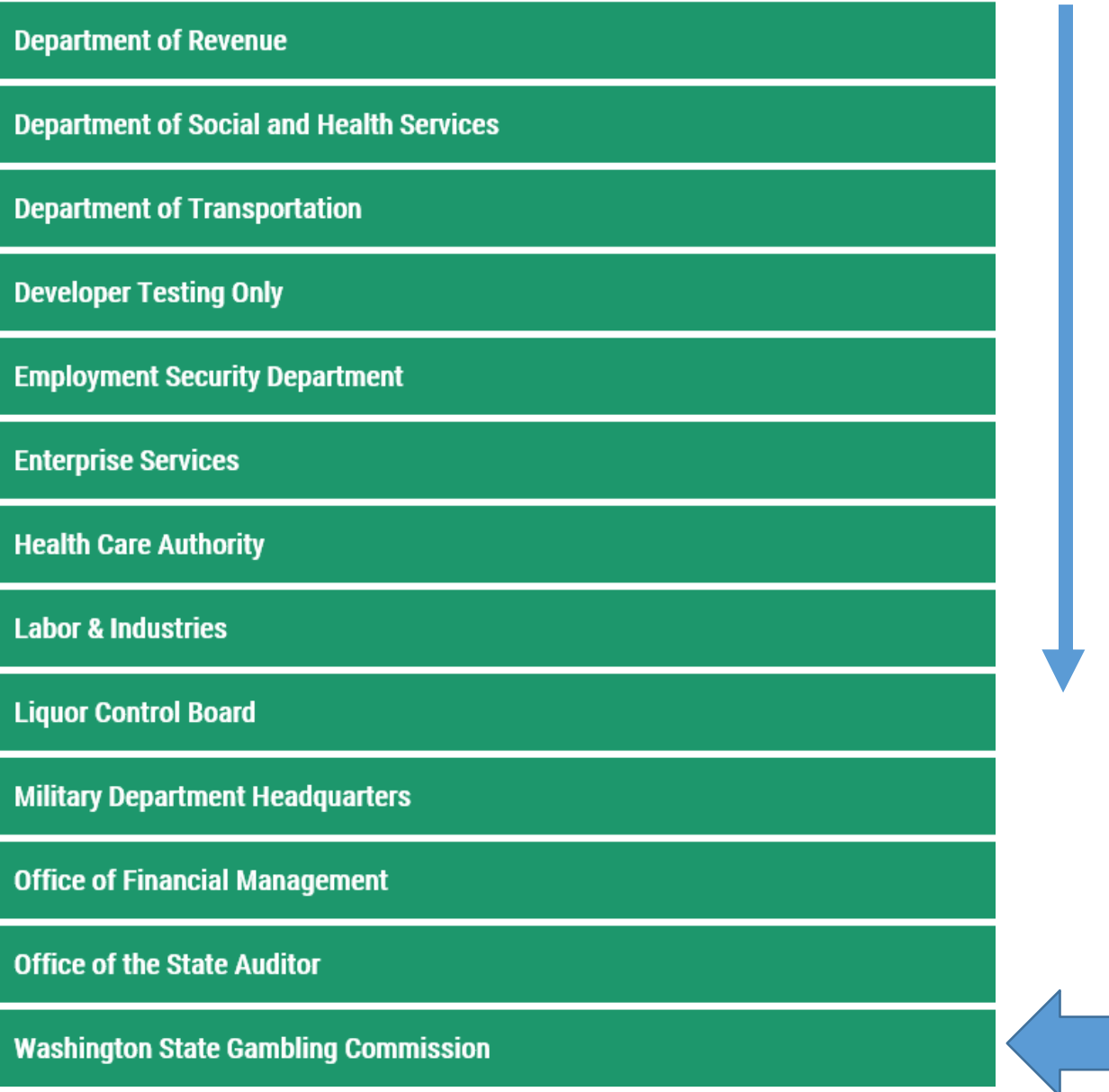

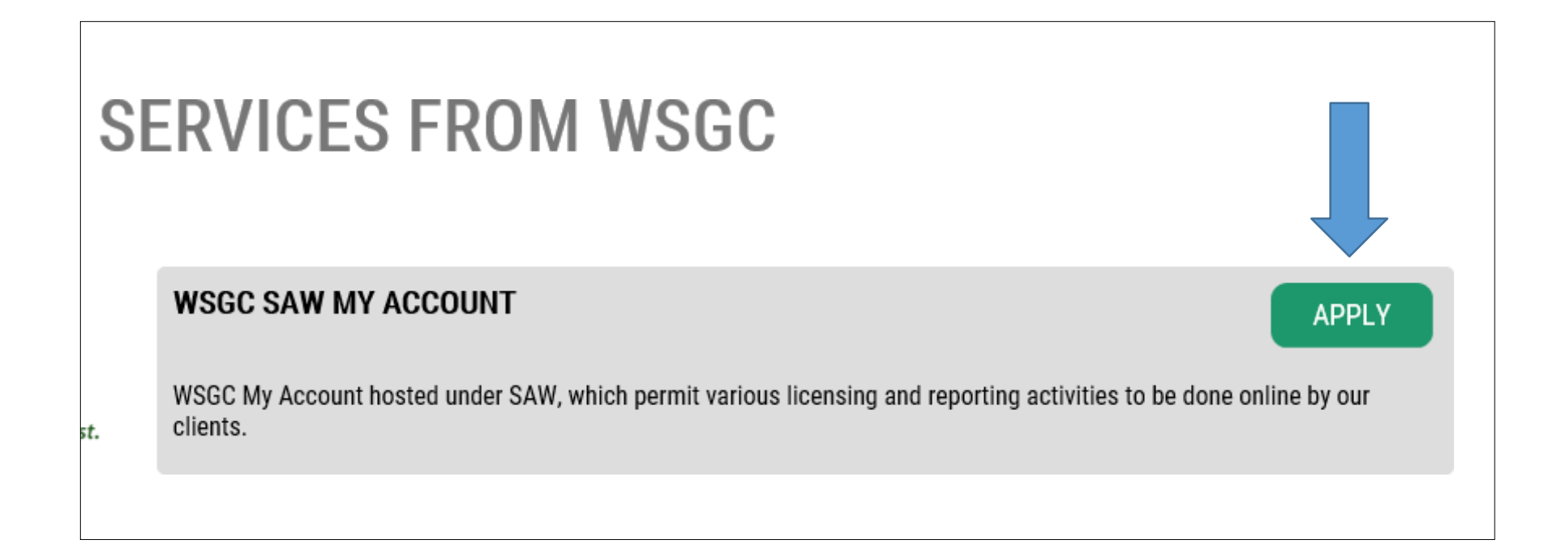

# 파란색으로 표시된 이 단계 건너뛰기 허용 요청(request permission to skip this step)을 클릭하십시오.

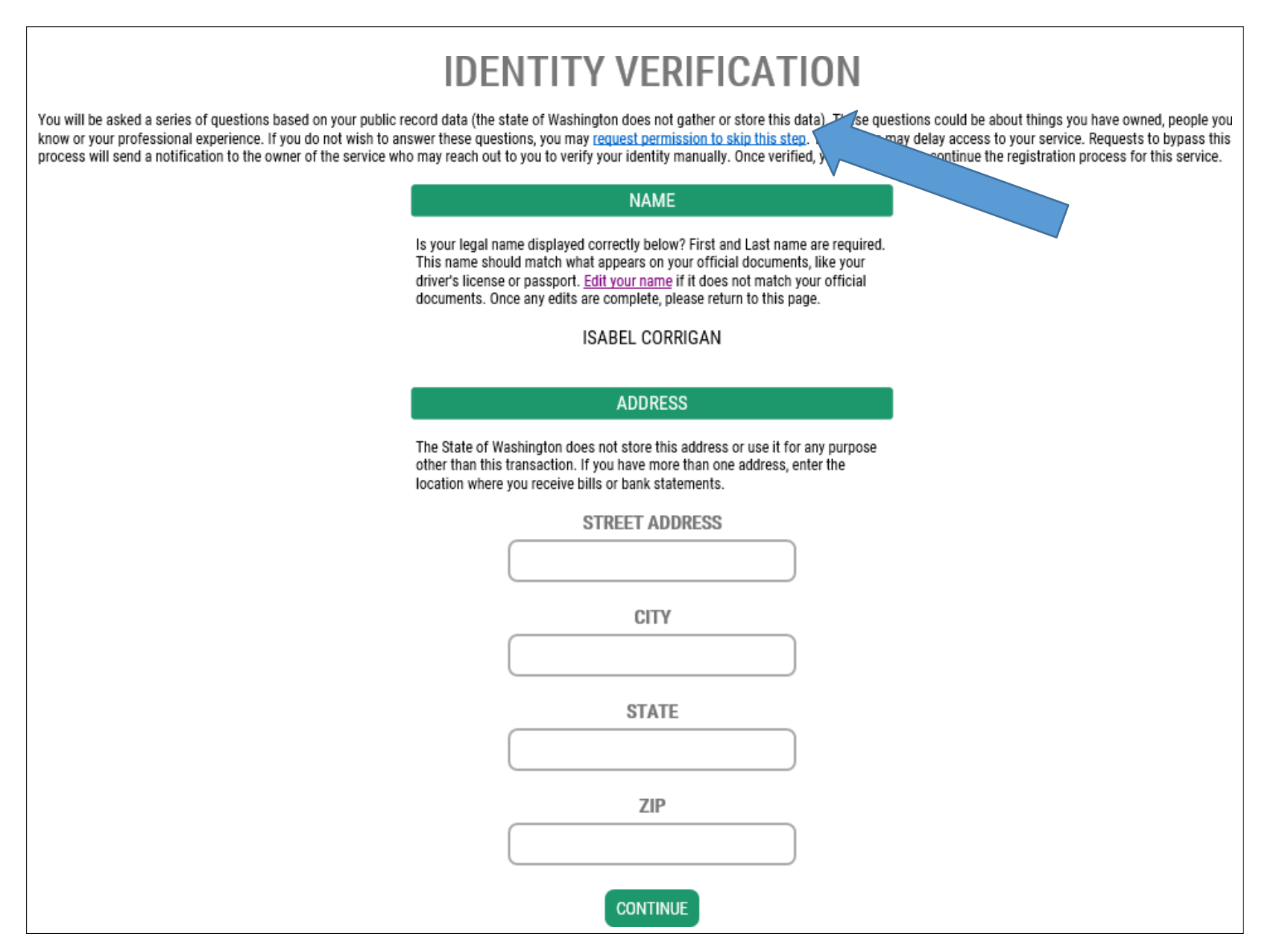

# 확인(OK)을 클릭한 후 계정과 이때 열어 놓은 모든 인터넷 브라우저 화면에서 로그아웃하십시오.

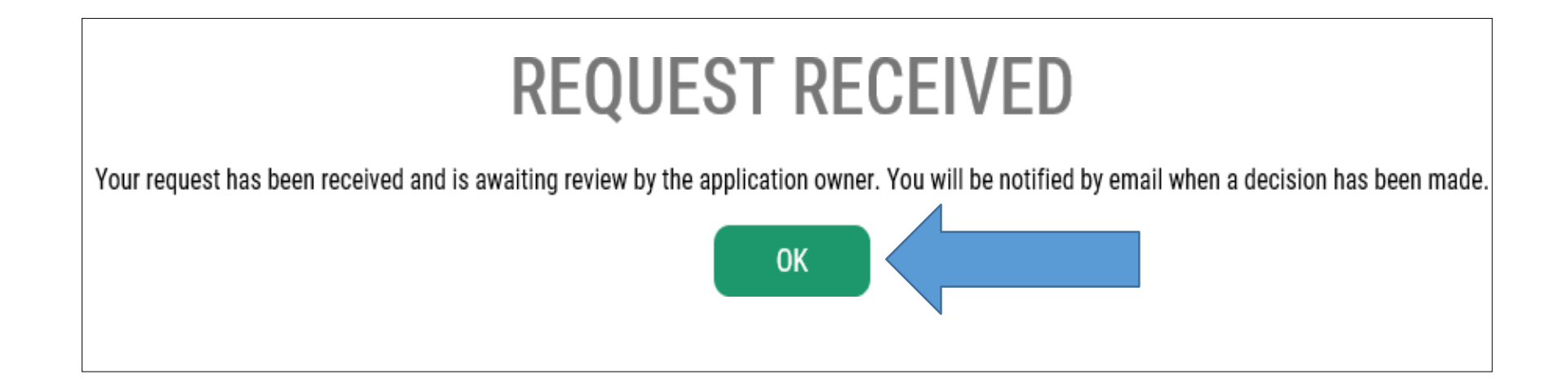

# 대기 시간: 이메일 메시지가 발송될 때까지 기다립니다. 당국이 요청을 수신해 처리할 때까지 최대 24 시간이 *소요될 수 있습니다*. 당국에서 요청을 승인하면 바로 이메일이 발송됩니다.

## 당국에서 요청을 수신해 승인하고 나면, 다음과 같은 이메일 메시지를 수신하게 됩니다. 이 링크를 클릭해 계정에 다시 로그인하십시오.

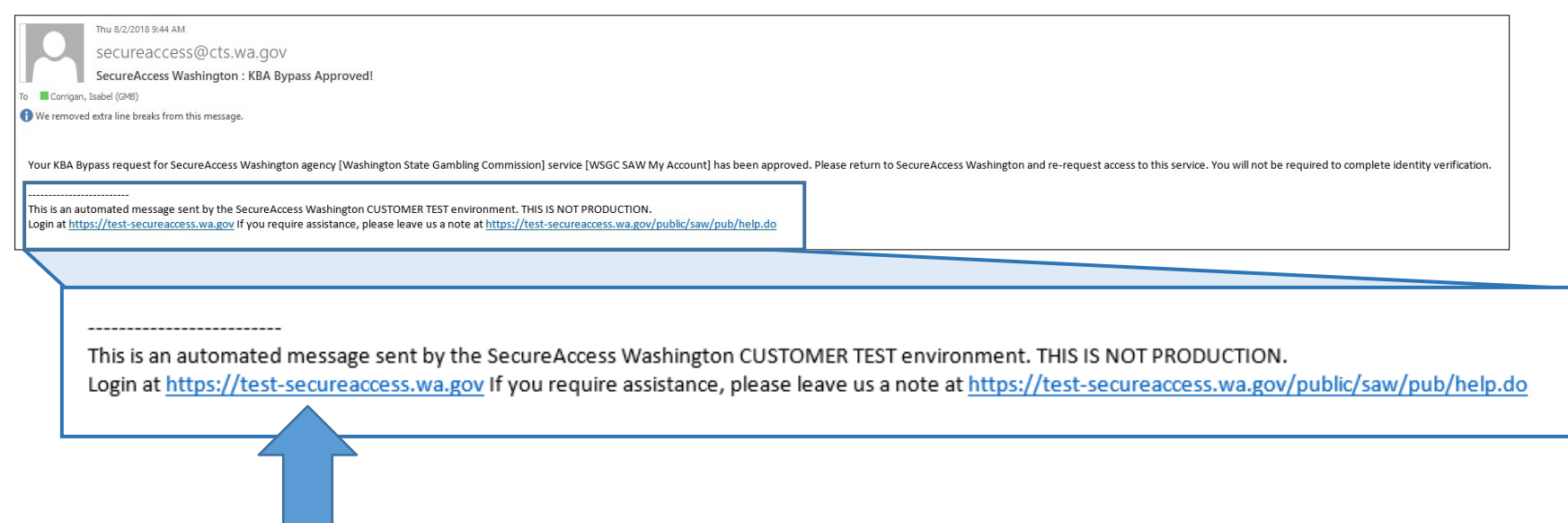

사용자 이름(Username)과 비밀번호(Password)를 입력한 후 제출(Submit)을 클릭하십시오.

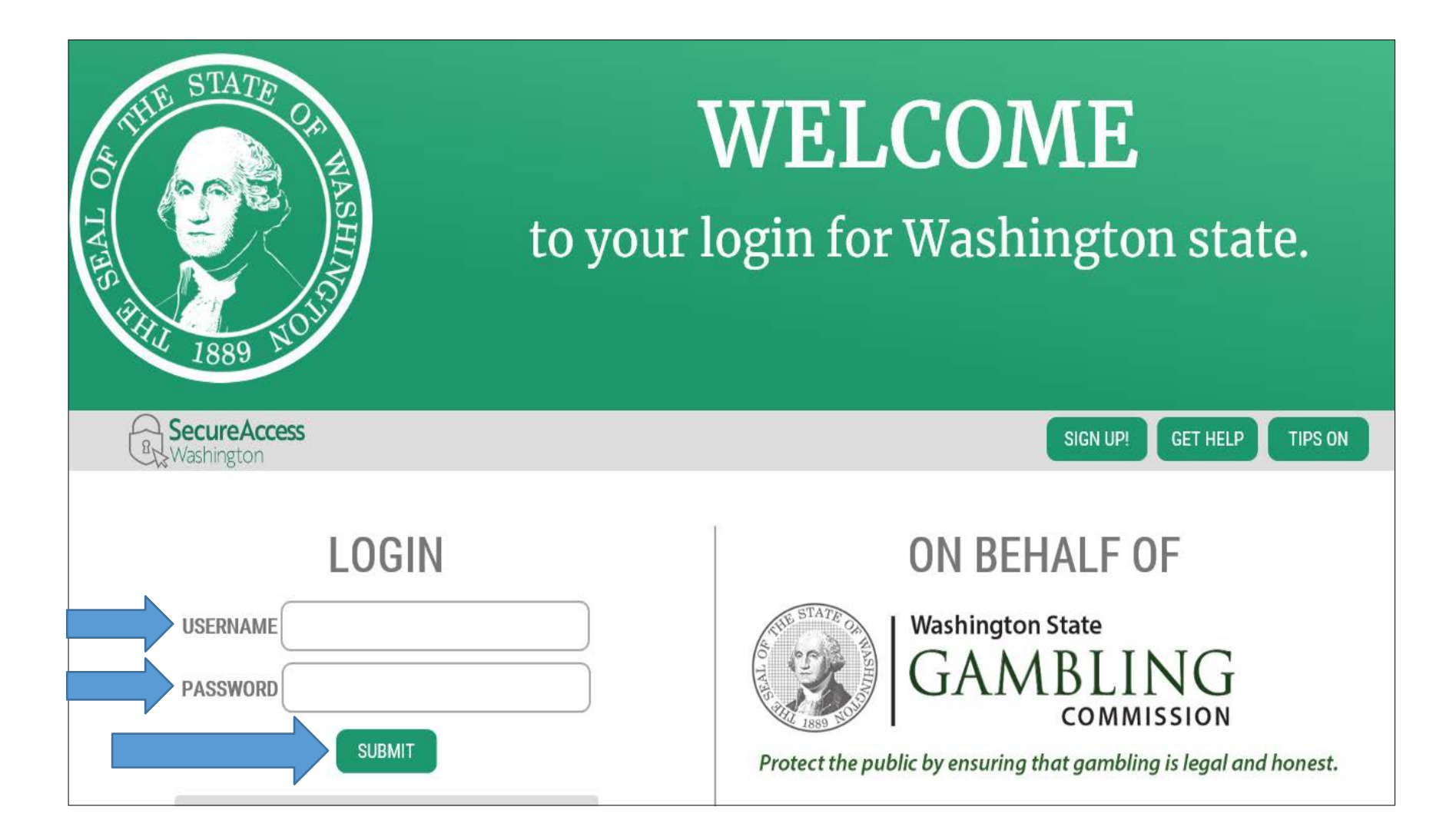

#### 새 서비스 추가(Add A New Service)를 클릭하십시오.

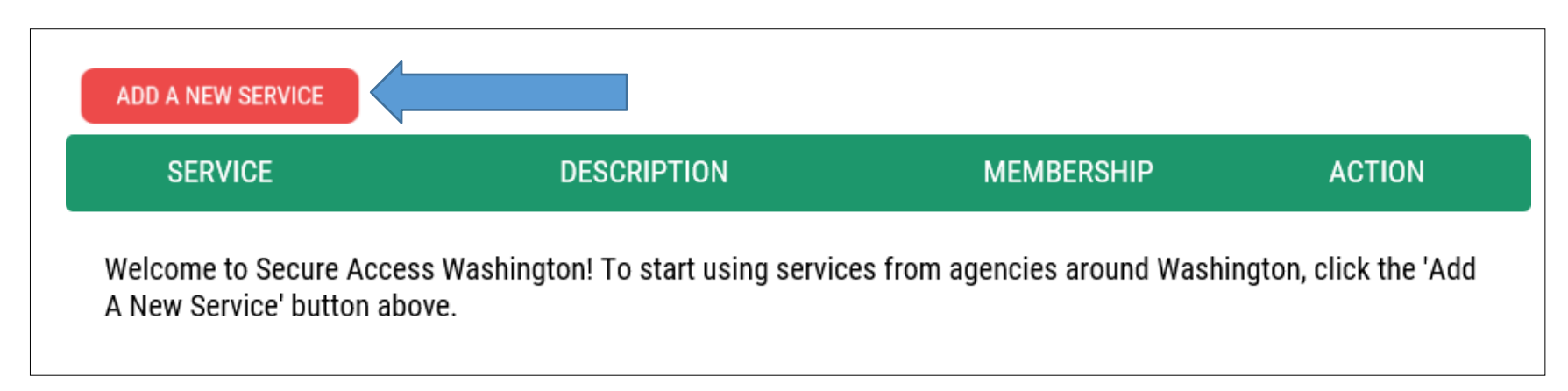

서비스 목록을 탐색하겠습니다(I would like to browse a list of services)를 클릭하십시오.

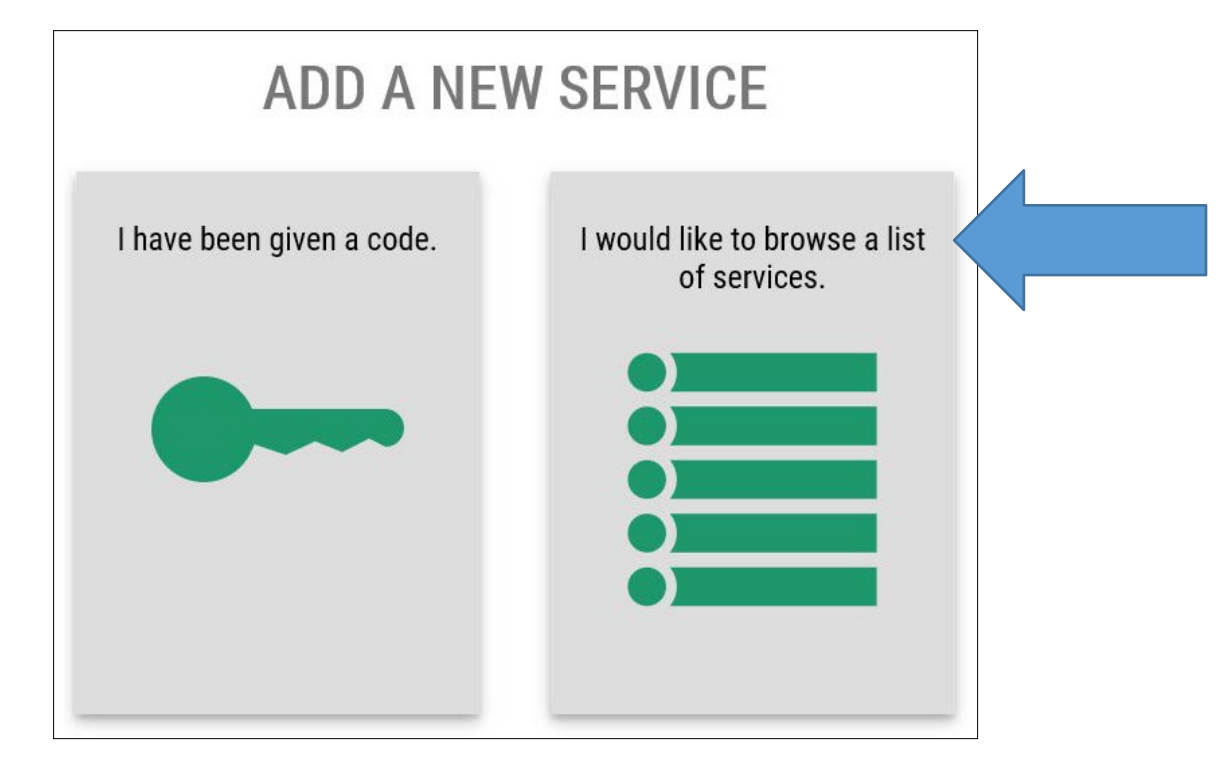

# 스크롤을 내리고 워싱턴주 도박 위원회(Washington State Gambling Commission)를 클릭하십시오.

<u> 1980 - Johann Barn, mars ann an t-Amhain Aonaich an t-Aonaich an t-Aonaich ann an t-Aonaich ann an t-Aonaich</u>

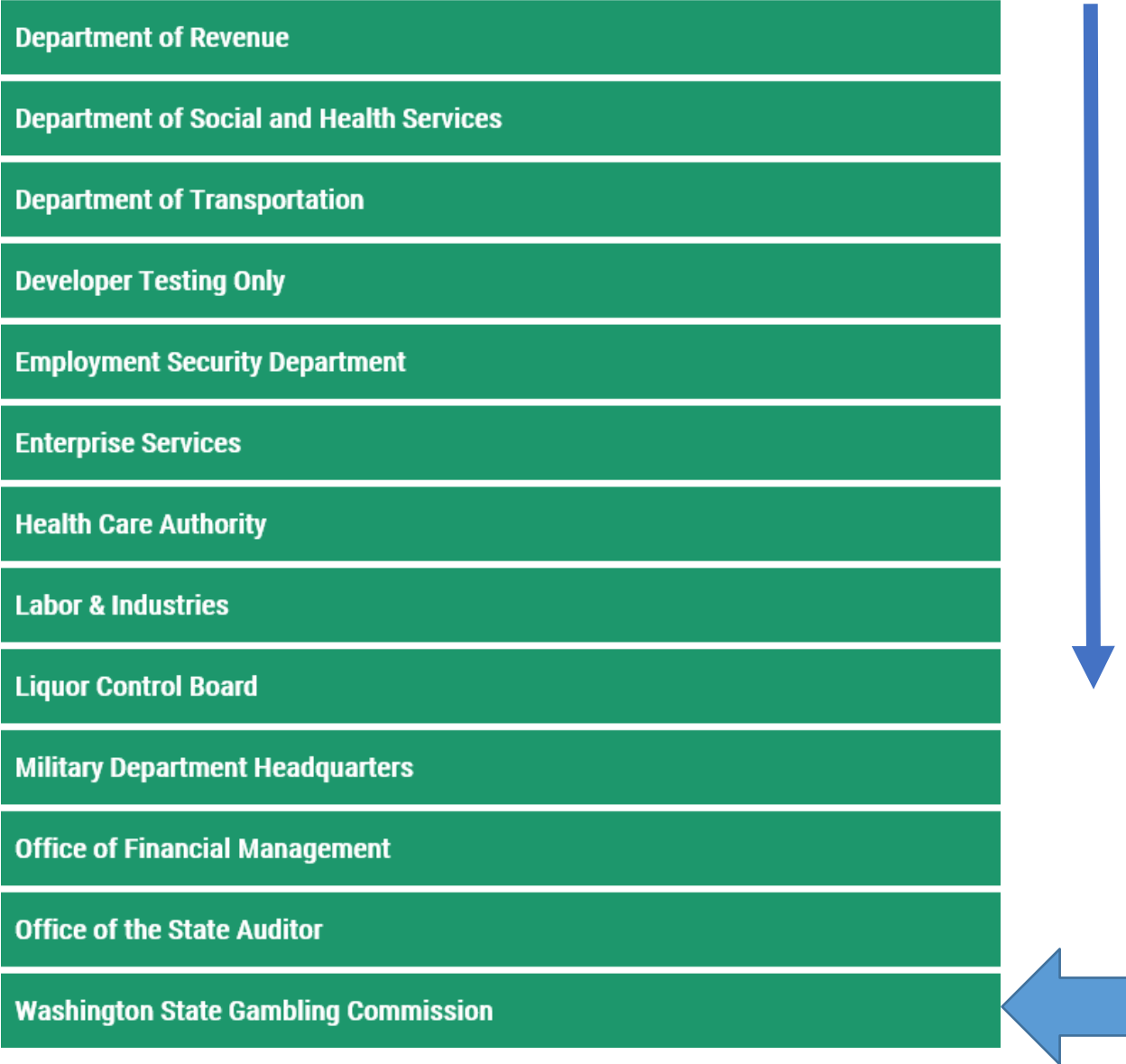

### 적용(Apply)을 클릭하십시오.

#### **WSGC SAW MY ACCOUNT**

**APPLY** 

WSGC My Account hosted under SAW, which permit various licensing and reporting activities to be done online by our clients.

#### 시작(Begin)을 클릭하십시오.

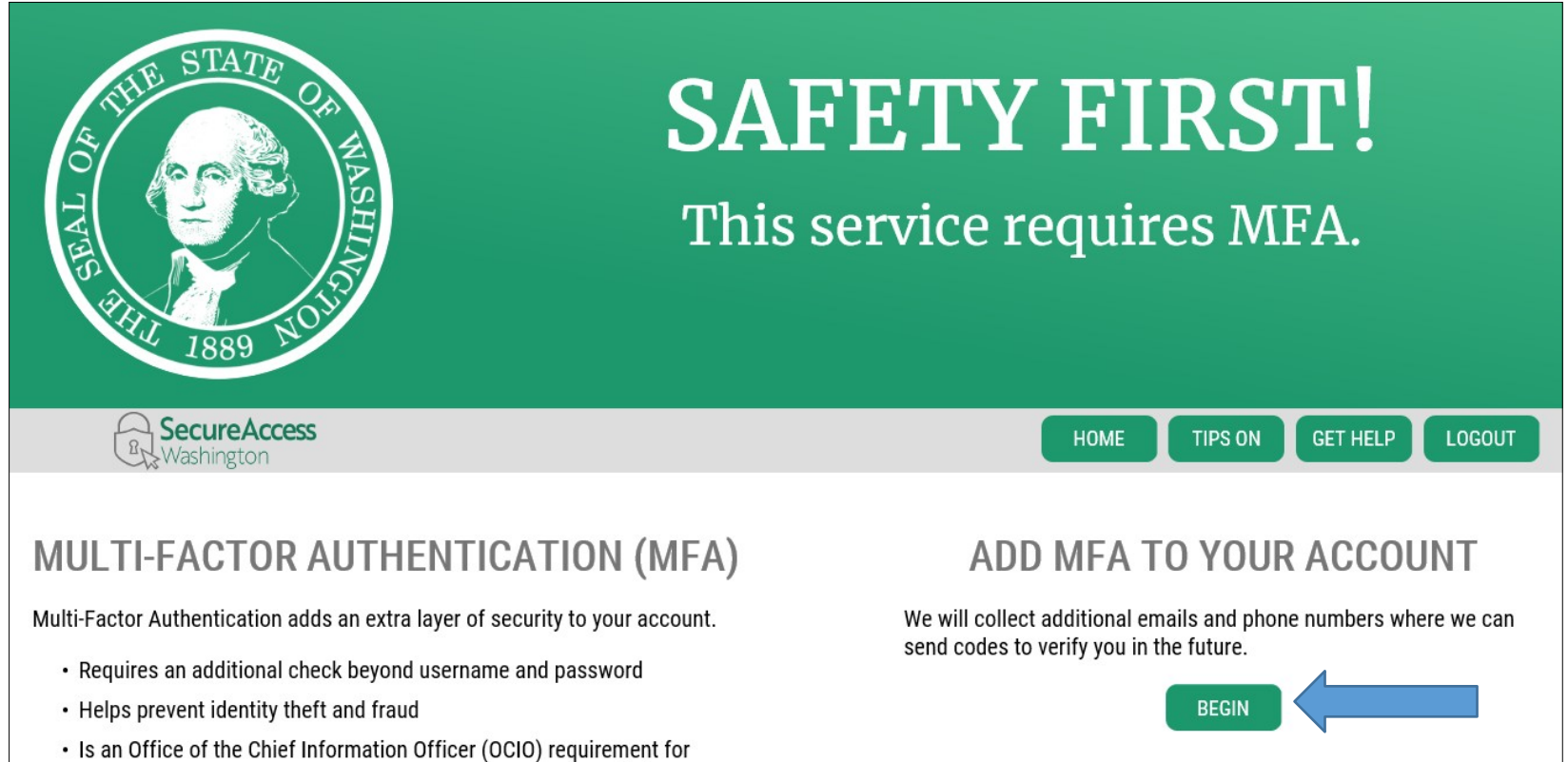

applications containing personally identifiable information (PII)

주로 쓰는(Primary) 이메일을 입력하고 다음(Next)을 클릭하십시오.

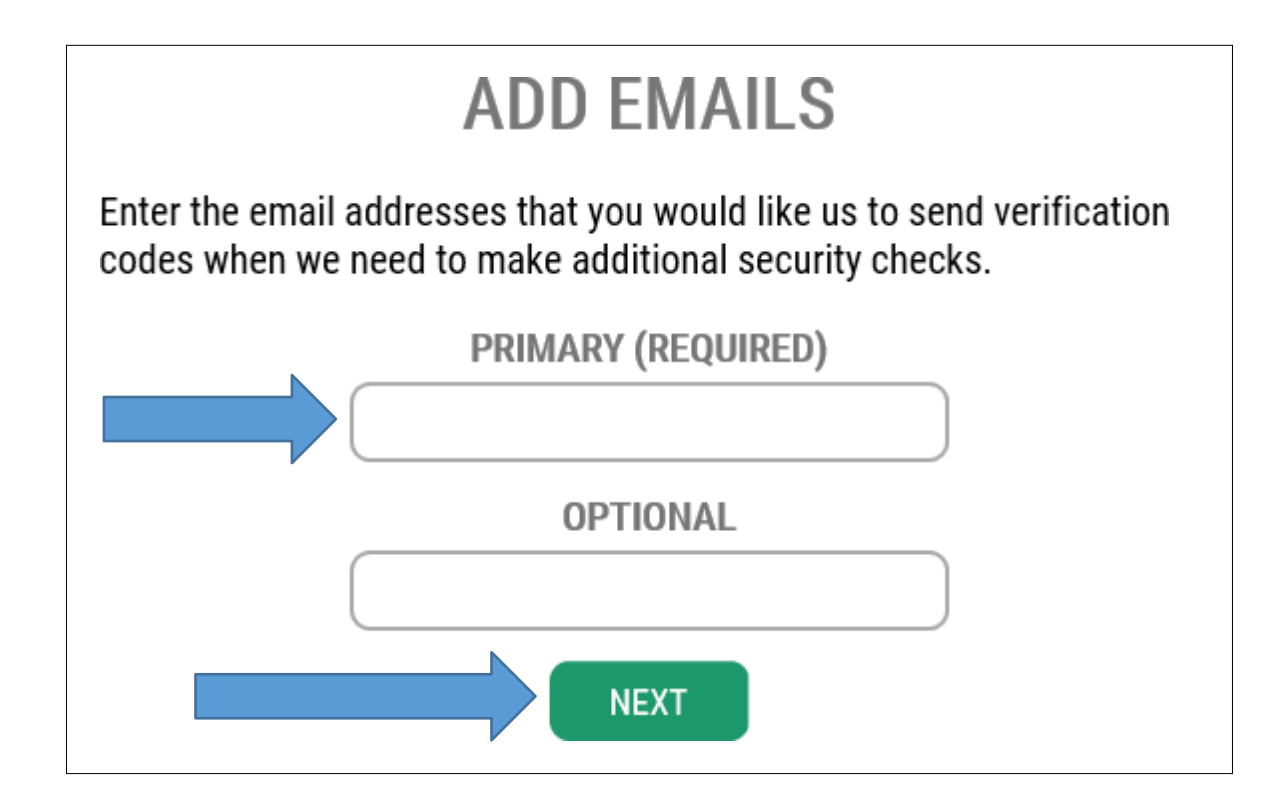

#### 주로 쓰는 전화번호를 입력하십시오. 다음(Next)을 클릭하십시오.

# **ADD PHONES**

Enter the phone numbers you would like us to use for additional security checks. When those occur, you will be able to choose between text messages or an automated call if you prefer to use a number that doesn't receive texts.

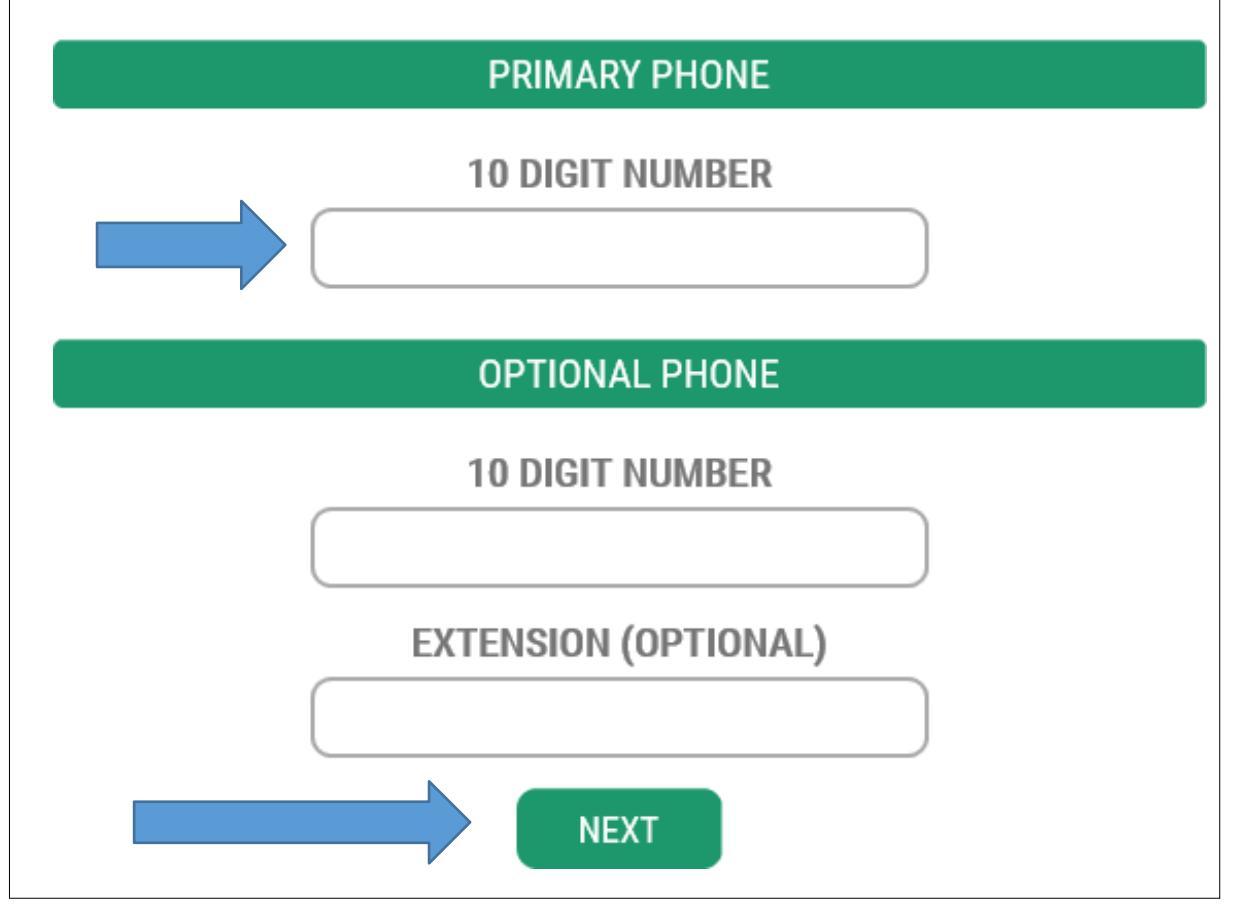

#### 전화번호와 이메일이 정확한지 확인(Verify)하십시오. 제출(Submit)을 클릭하십시오.

# **REVIEW AND FINALIZE**

Please review the information you have entered and make any changes before pressing the "SUBMIT" button.

#### **PHONE NUMBERS**

**PRIMARY: 3604863520** 

#### **EMAILS**

EMAIL 1: isabel.corrigan@wsgc.wa.gov

Would you like us to add this computer to our list of known devices? Users who access the system using a known device are slightly less likely to be challenged.

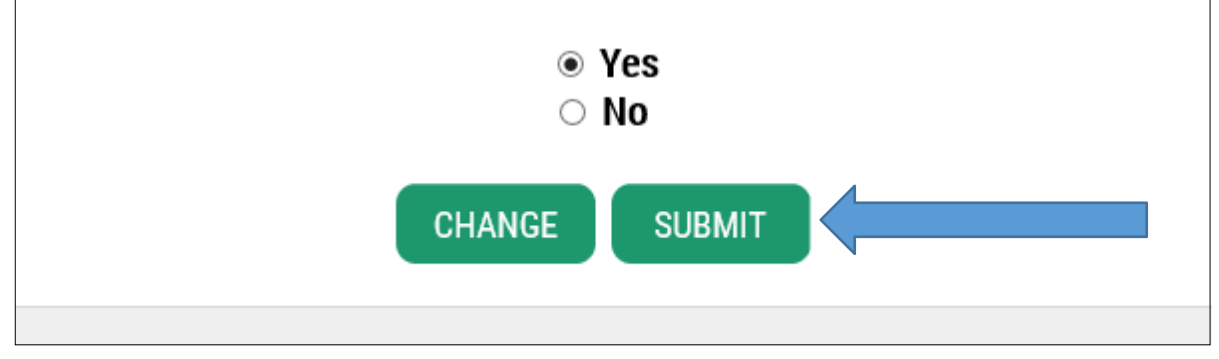

# 게임 면허가 있는 직원의 경우, 이 페이지에서 입력해야 하는 것은 PIN 과 면허 번호(License Number)뿐입니다. 이 정보는 갱신 이메일 통지서에 나와 있습니다. 그다음 제출(Submit)을 클릭하십시오.

#### Do you want to apply for a gambling ADDITIONAL INFO FOR WSGC license? **Client or License Number**  $\Box$  Check if you want to perform any legal gambling activities regulated/licensed by the WSGC Provide your license or client number **Washington State** Explain what activities you want to license? What activity do you want to license? E.q. **DBA** fundraising events, raffle, recreational COMMISSION gaming activity? (Doing Business As) Name Protect the public by ensuring that gambling is legal and honest. Washington State Gambling Commission requires some additional information before they can allow access to this service. Please fill in the Do you want to renew or pay **Premises Address** form below. second-half payment online? Physical address of your business  $\Box$  My Account will remind you and let you renew and pay online. Do you want to manage your PIN employee's licenses/certifications? If you were provided a My Account □ See employee's status, renewal dates, and update it inside My Account. Access PIN enter it here. The PIN is all **UBI** NUMERIC. Unified Business Identifier Number Do you want to sign up for newsletters or reminders?  $\Box$  You can select to receive email notifications. \*Type **Ownership Type** Do you want to report financial Type of Organization Non-Profit / Ownership Type / Structure activity online? Commercial  $\Box$  Report your quarterly, semi-annual or annual financial activity online. Corporation  $\checkmark$ ○ Charitable/Non-Profit © Commercial Business **Previously Licensed?**  $\bigcirc$  Tribal **SUBMIT** □ Check if you have held or hold current WSGC gambling license O Individual Licensee

# 사업체/비영리 기관의 경우, 해당 기관에 관한 질문을 완료하십시오. 고객/면허 번호(Client/License number)와 PIN 은 내 계정(My Account) 통지서 또는 이메일 통지서에 나와 있습니다. 다 되었으면 제출(Submit)을 클릭하십시오.

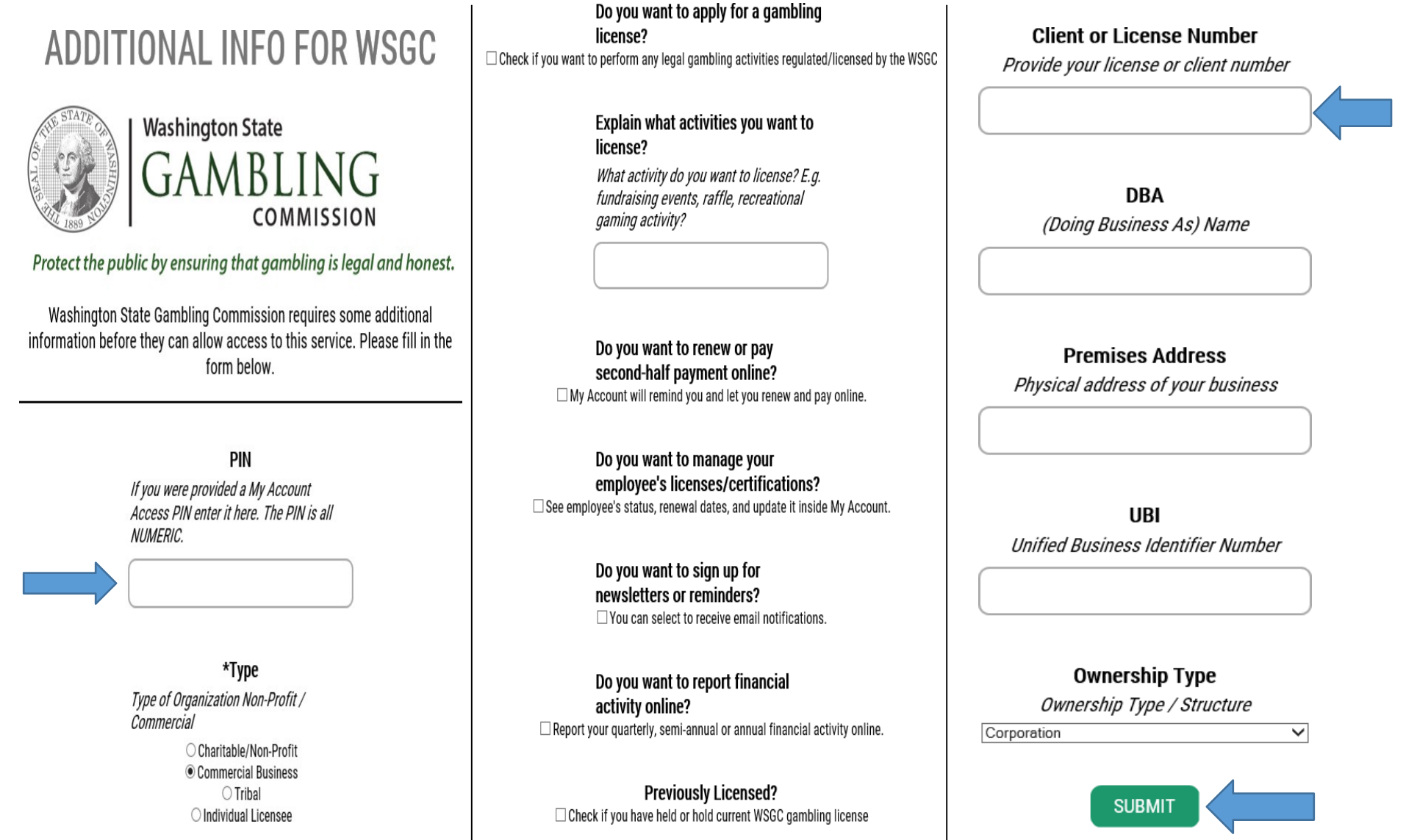

# 제출을 클릭하고 등록이 완료되고 나면, 확인(OK)을 클릭하십시오. 아직 끝나지 않았습니다!

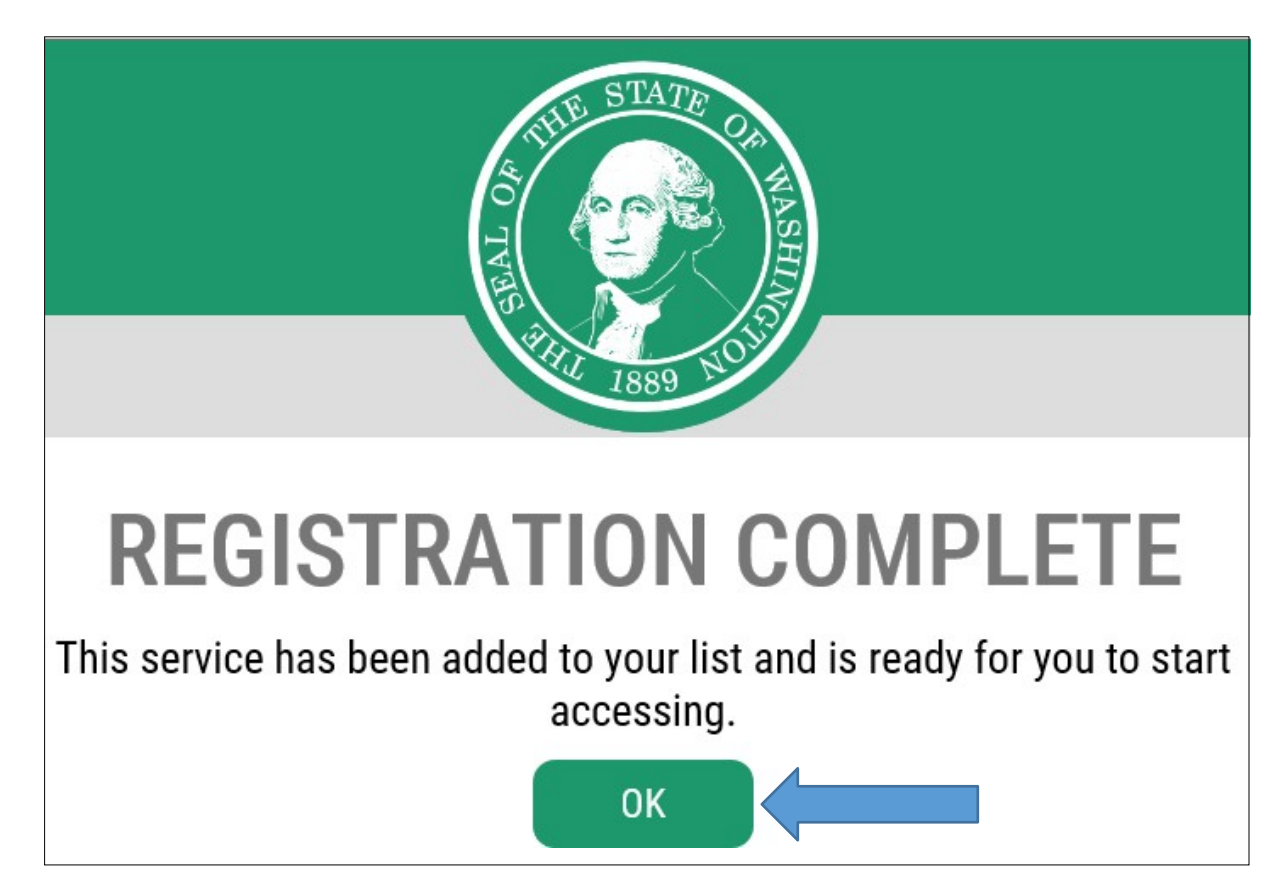

#### WSGC SAW 내 계정(WSGC SAW My Account)을 클릭하십시오.

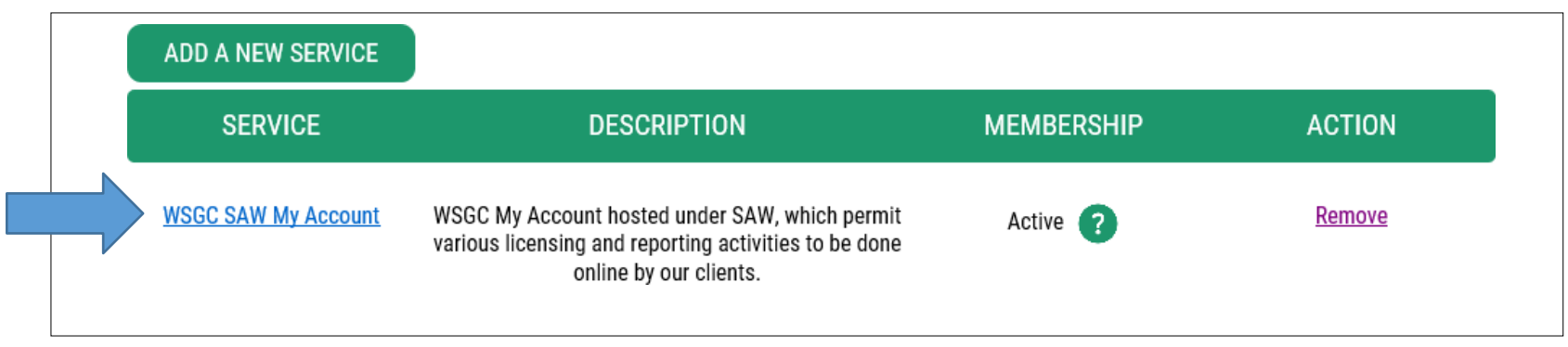

계속(Continue)을 클릭하십시오.

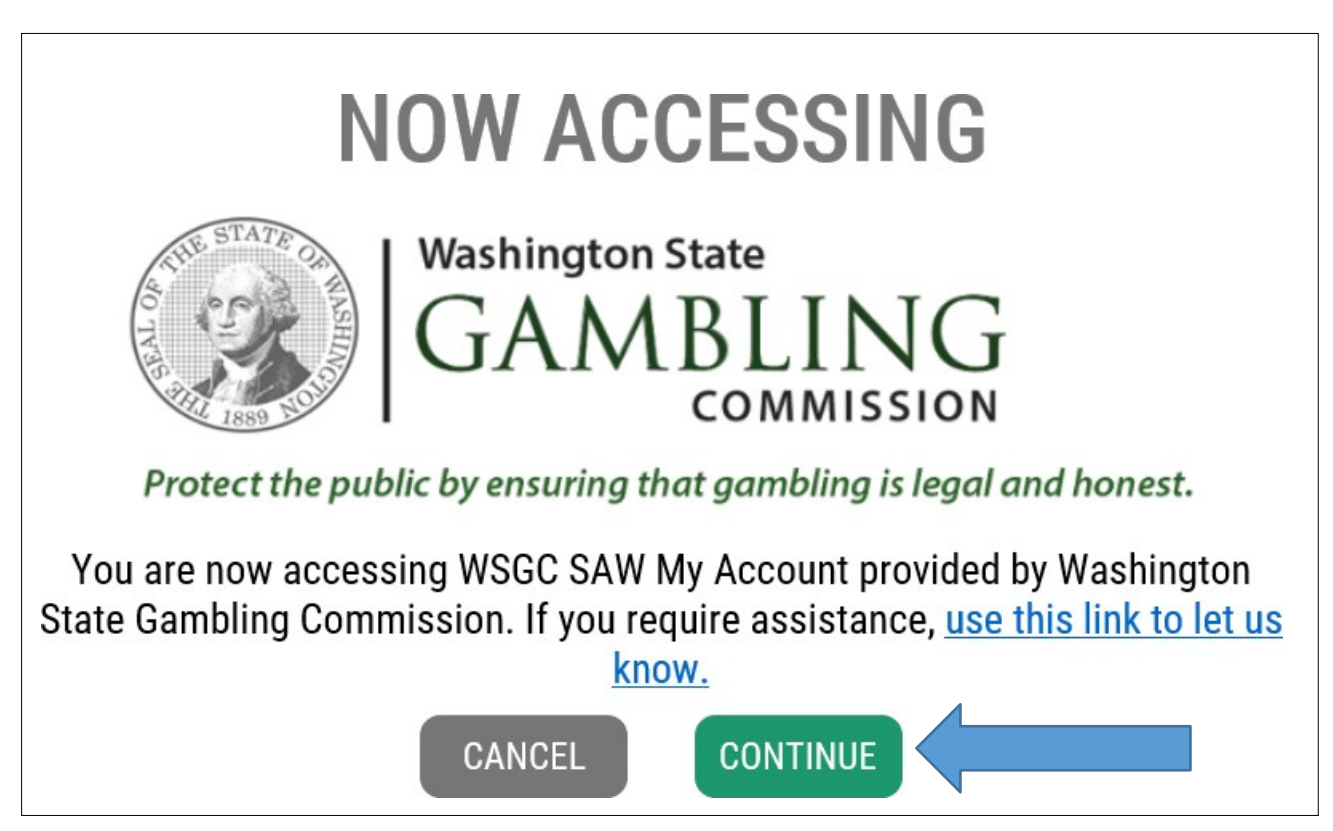

### 이제 내 계정(My Account)에 들어오셨습니다.

### 게임 면허가 있는 직원의 경우:

#### SWITCH TO ANOTHER CLIENT

Welcome WSGC Nonprofit Test 2 - 00-22720 (cecelia.ortega@wsgc.wa.gov)

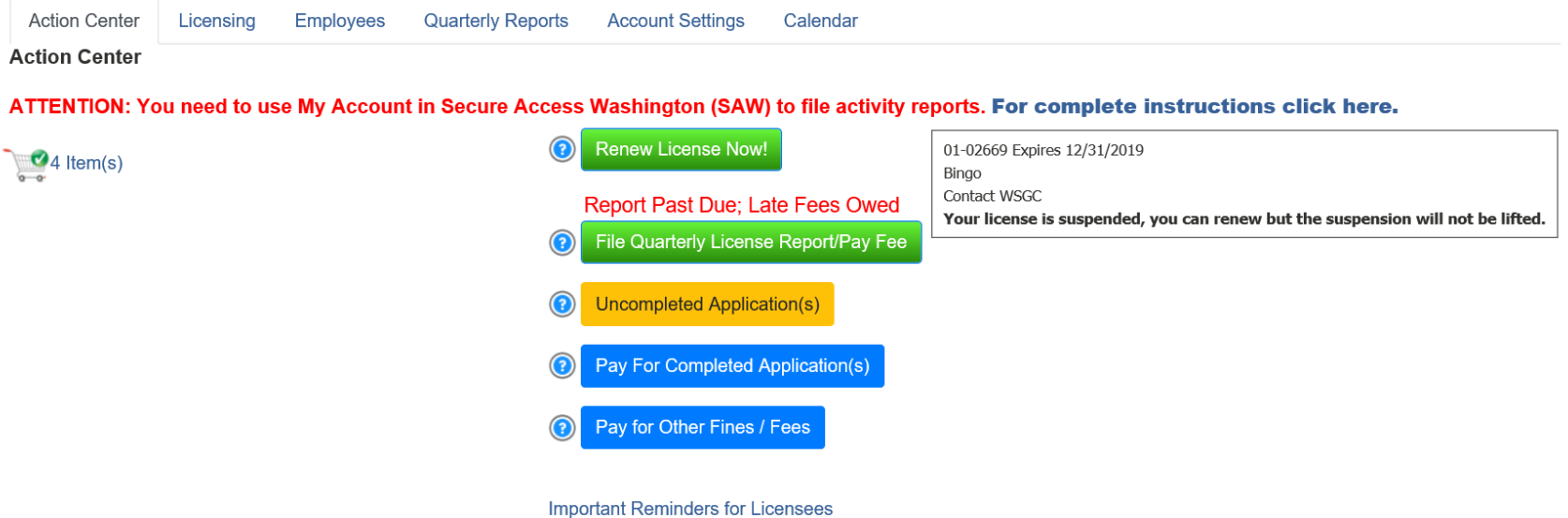

# *면허를 받은 기관*의 경우: (유의 사항: 도박장이 1 개 이상인 경우, 선택할 수 있는 목록이 있을 것입니다. 기관을 선택하고 나면, 다음과 같은 화면이 표시됩니다.)

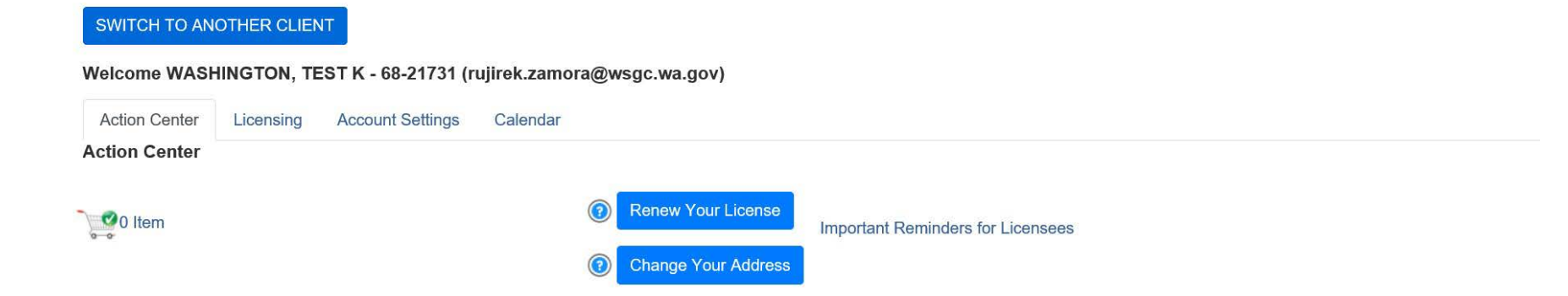

# 유용한 팁:

프로필(Profile) – 본인의 SAW 계정과 연결된 사용자 이름과 이메일이 표시됩니다. 정보가 올바르지 않을 경우, Secure Access Washington 에 연락해 지원을 받으셔야 합니다. SAW 헬프 데스크: 1-888-241-7597 또는 (360)753-2454.

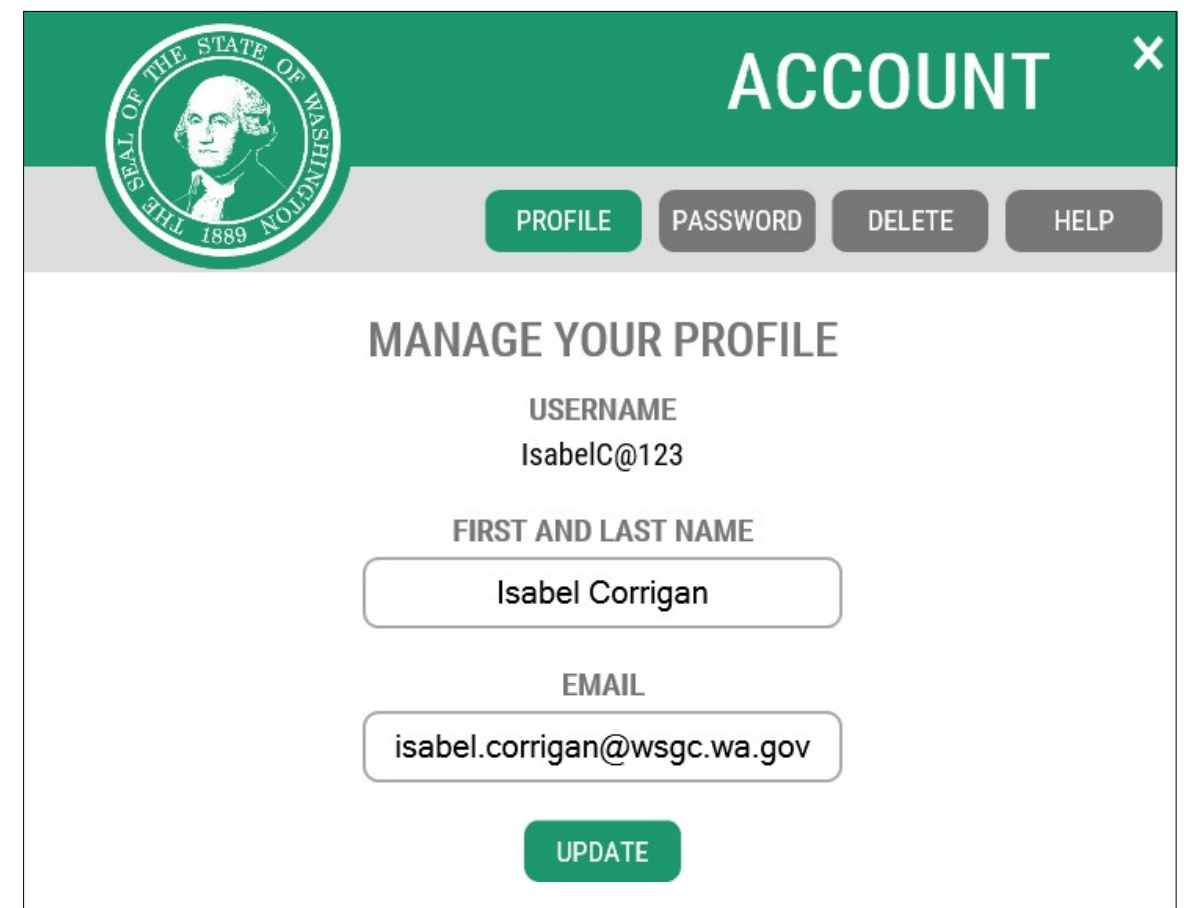

비밀번호를 변경하려면, 계정(Account)을 클릭한 후 비밀번호(Password)를 클릭하십시오. 안내에 따라 비밀번호를 변경하십시오. 비밀번호를 바꿀 수 없는 경우, Secure Access Washington 에 연락해 지원을 받으셔야 합니다. SAW 헬프 데스크: 1-888-241-7597 또는 (360)753-2454.

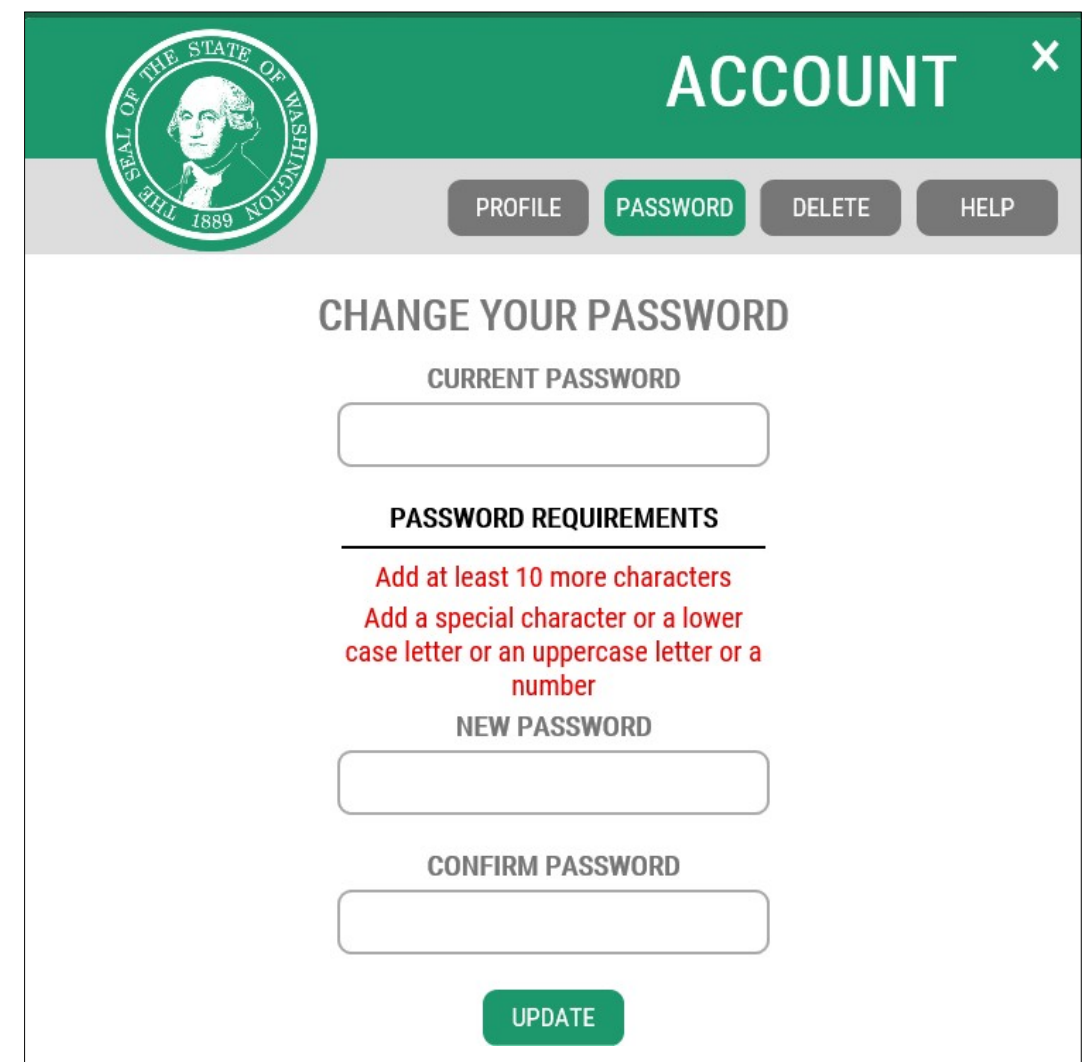